# **RÉPUBLIQUE FRANÇAISE**

Liberté Égalité Fraternité

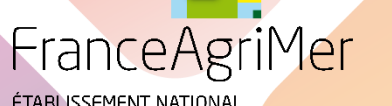

ÉTABLISSEMENT NATIONAL DES PRODUITS DE L'AGRICULTURE ET DE LA MER

### **GUIDE UTILISATEUR POUR LA TÉLÉ PROCÉDURE VITI-INVESTISSEMENT**

**Demande de modification** 

**Unité Investissement Vitivinicole**

**V10.3 – 23/11/2021**

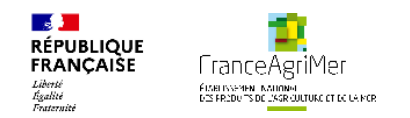

### **Sommaire –**

Introduction

ONGLET 3 : PRESENTATION DU PROGRAMME

ONGLET 4 : JUSTIFICATIFS

ONGLET 5 : RÉCAPITULATIF

ONGLET 6 : TRANSMISSION

ONGLET 7 : PUBLICATIONS

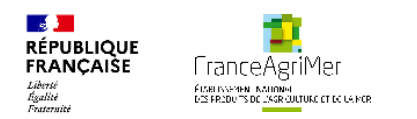

## **INTRODUCTION**

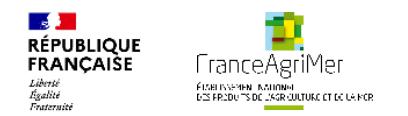

#### **Dépôt de la demande de modification**

Le demandeur réalise sa demande de modification depuis Viti-Investissement selon les étapes suivantes :

- 1. Il se connecte à Viti-Investissement en reprenant les mêmes identifiants que ceux utilisés pour sa demande d'aide
- 2. Il clique sur l'onglet « Mes dossiers »
- 3. Il clique sur le bouton « Je dépose une demande de modification ». Ce bouton est disponible pour les statuts suivants : « Notifié sans avance », « Avance payée » ; « Modification rejetée »

Le demandeur ne pourra pas d**é**poser de demande de modification **s'**il a une demande de paiement **en cours (au statut** payée, déposée ou provisoire**)**.

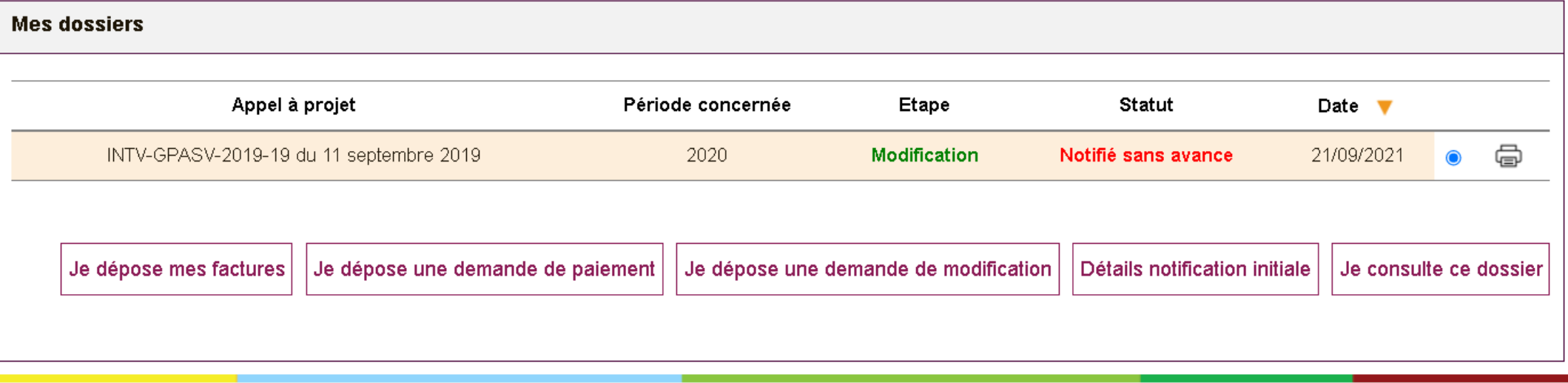

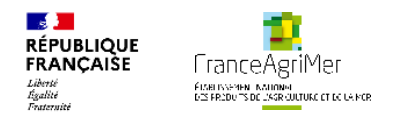

#### **Dépôt de la demande de modification**

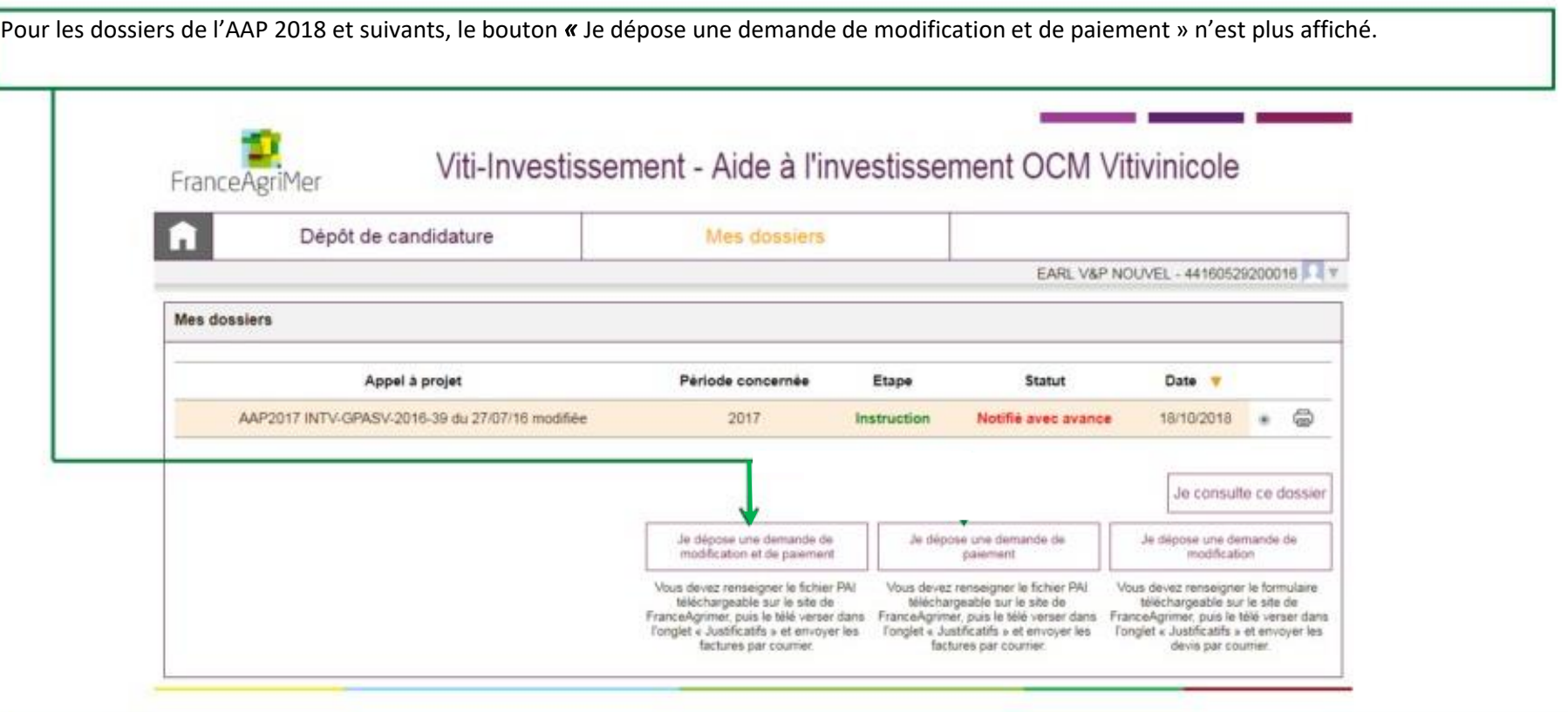

Le bouton « Je consulte ce dossier » est toujours affiché. Il permet de visualiser la modification effectuée s'il y en a une : il affiche l'ensemble des

*soufflets (programme initial + modification) en lecture seule*

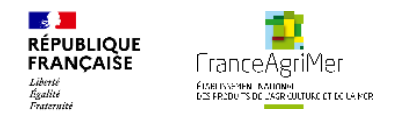

#### **Conseils généraux à destination de l'opérateur**

Il est conseillé de ne deposer qu'une seule demande de modification lors de la vie de votre dossier. Vous pouvez déposer une unique modification en la déposant soit quand vous êtes certains que le projet n'évoluera plus, soit quand votre projet est terminé, juste avant de deposer votre demande de paiement. Ainsi, vous vous assurez que demande de modification et demande de paiement concordent et vous limitez le nombre de dépôt que vous avez à faire sur le télé-service.

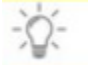

En lieu et place des devis demandés par le télé-service, il est possible de joindre les factures.

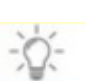

Consulter la décision ou le guide consacré à la demande de paiement pour voir dans quels cas une demande de modification est nécessaire. En cas de changement de surface, une modification est nécessaire. Pour les dossiers 2020 et antérieurs, économies réelles ou sur-réalisations ne sont pas des modifications de projet, mais un mélange des deux l'est.

Dans la demande de modification, vous devez présentez toutes les dépenses nouvelles et modifiées. Mais vous devez aussi présenter les dépenses inchangées : ne les supprimez pas sinon elles seront considérées comme abandonnées.

Vous avez trois possibilités pour modifier votre projet : supprimer une dépense, modifier le montant de la dépense et **ou** ajouter une dépense.

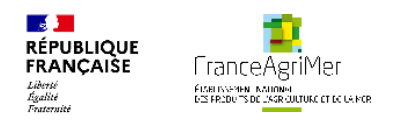

# **ONGLET 3 : PRESENTATION DU PROGRAMME**

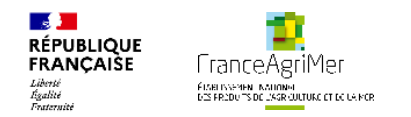

#### **Dépôt des modifications**

Au clic sur le bouton je dépose une demande de modification, l'opérateur arrive sur l'onglet 3 du chemin de fer « Présentation du programme ».

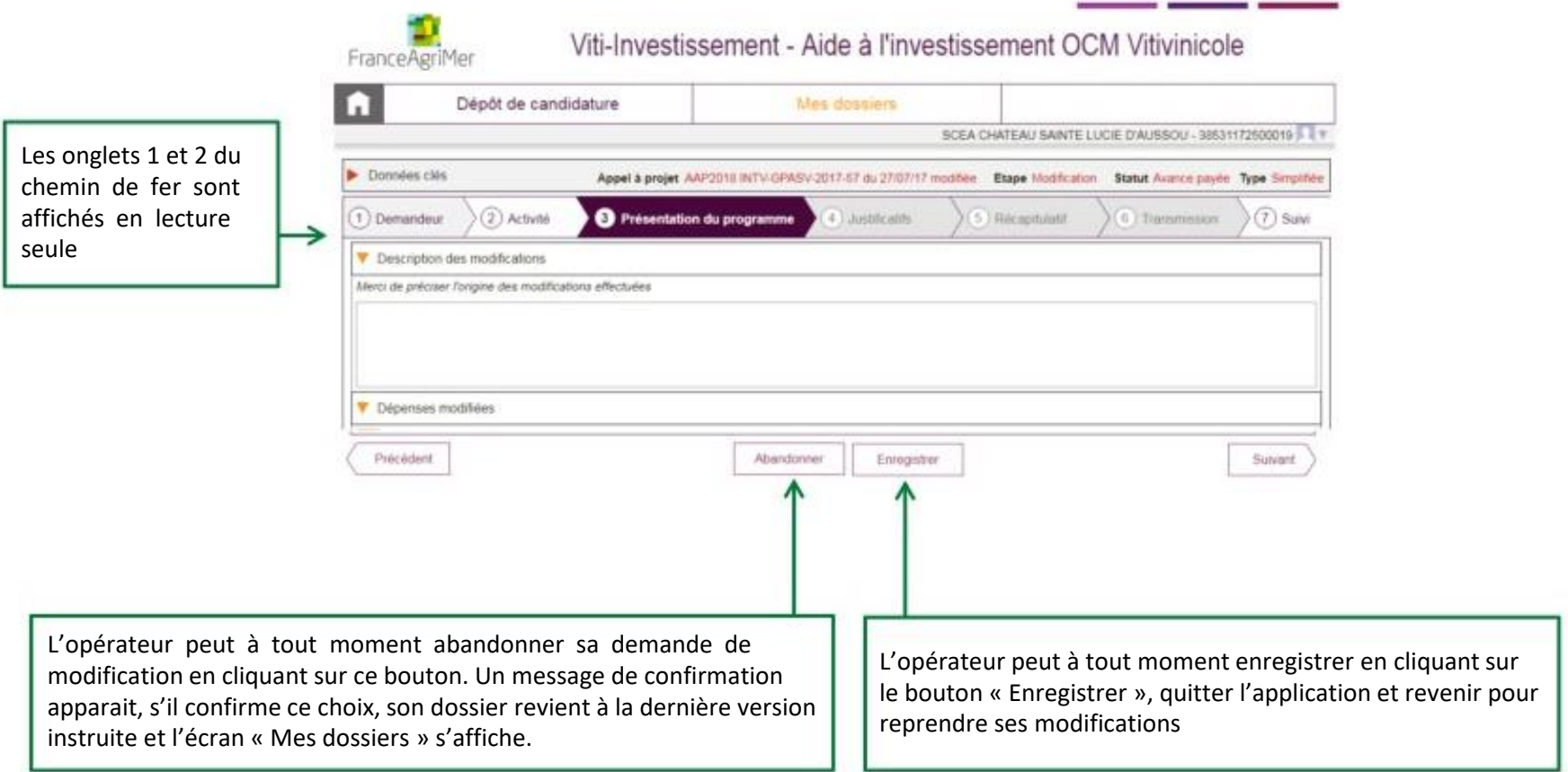

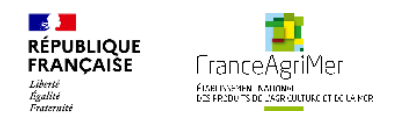

#### **Onglet 3 « Présentation du programme »**

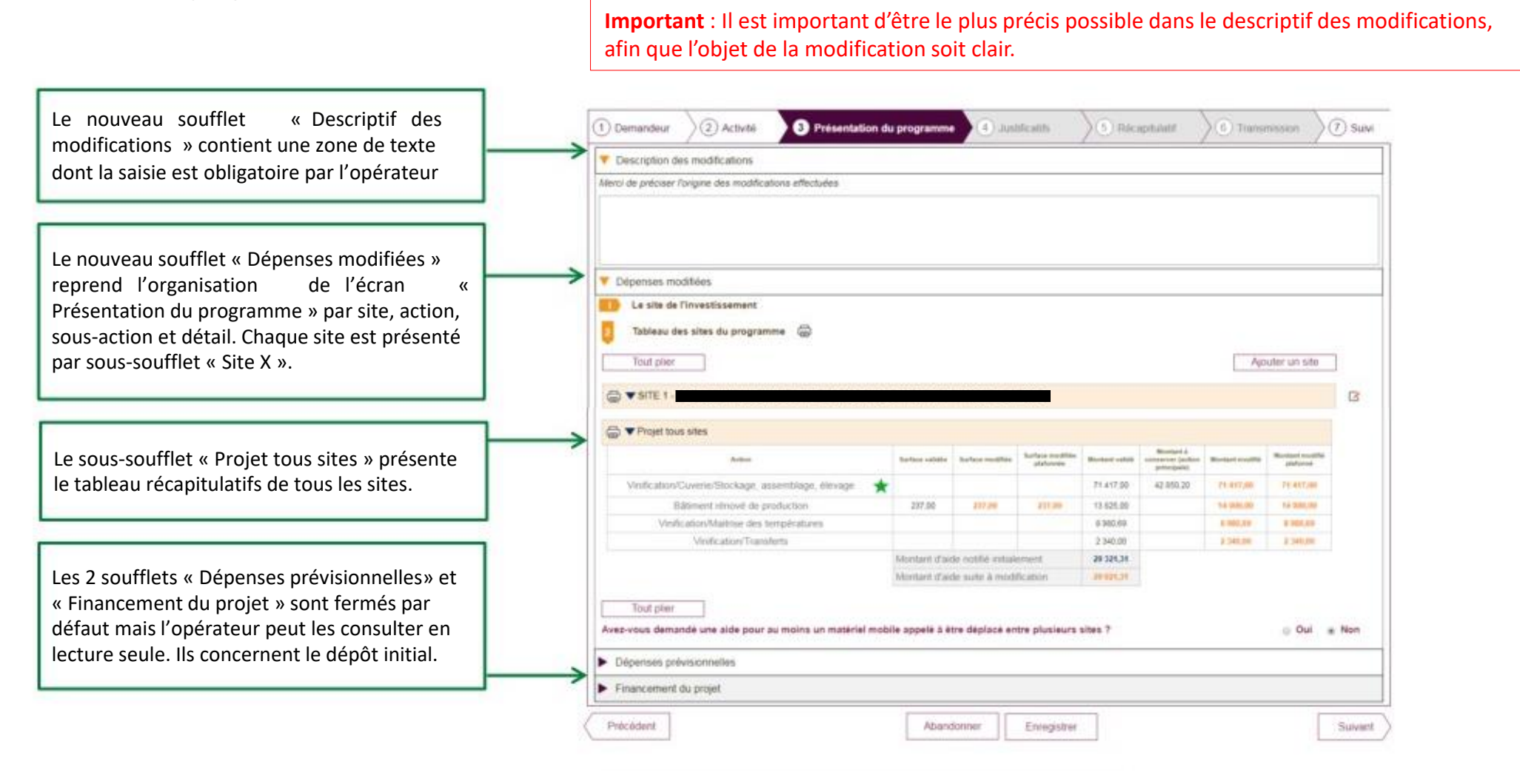

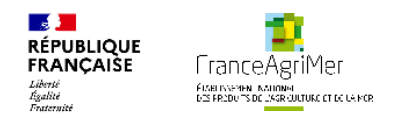

#### **Onglet 3 « Présentation du programme » - Affichage des actions et sous actions**

Les actions principales sont mises en valeur sur le tableau par site via une étoile à côté de leur libellé. Le passage de la souris sur cette étoile fait apparaître une infobulle informant l'opérateur qu'il s'agit d'une Action principale. Ci-dessous des puces différentes entre la définition du champ et le caractère obligatoire/modifiable clarifieraient le propos.

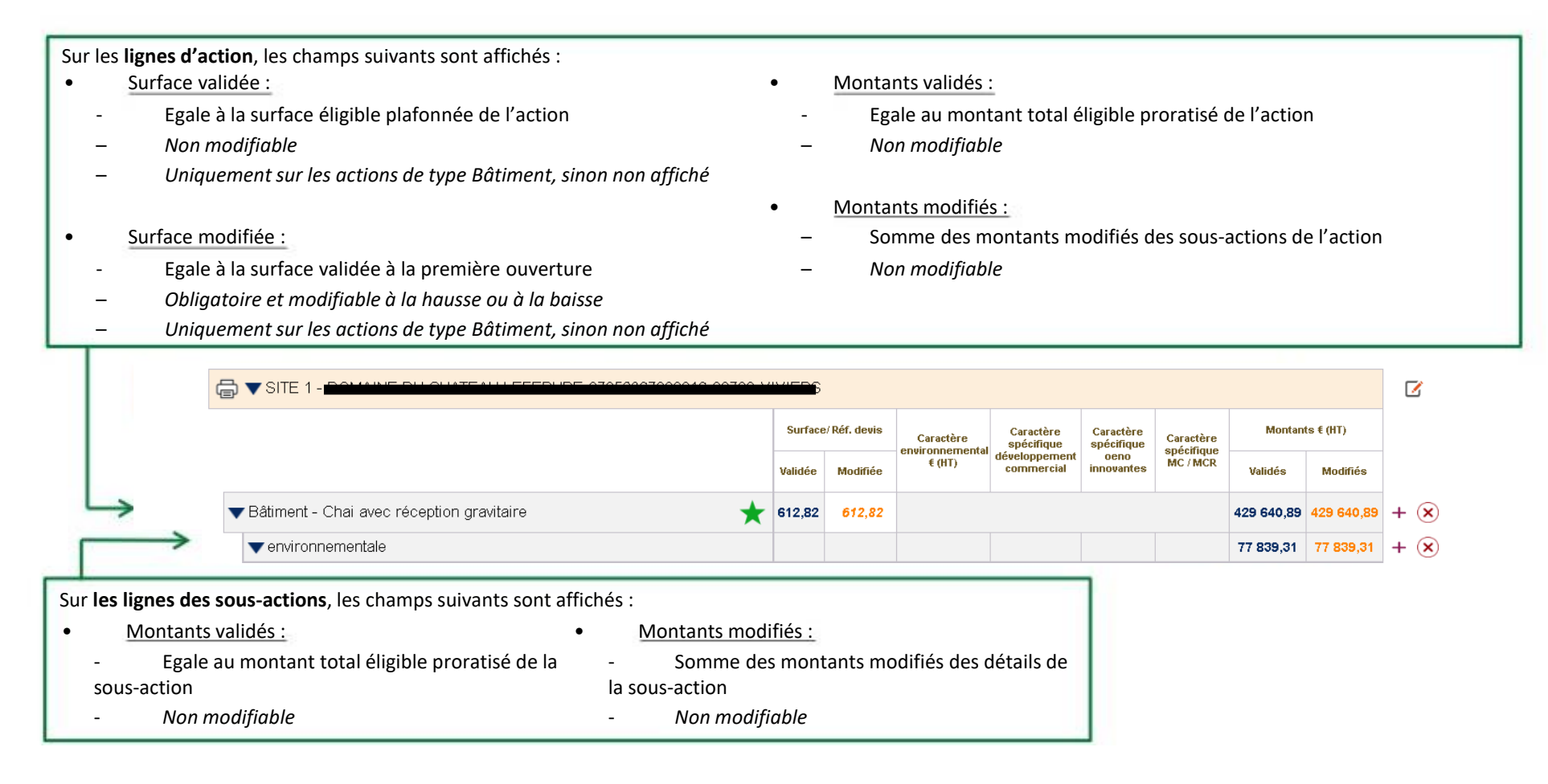

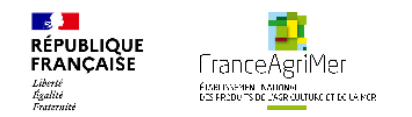

#### **Onglet 3 « Présentation du programme » - Affichage des détails**

**Important** : La modification du montant d'une action s'effectue au niveau du détail. Les autres montants modifiés ne sont pas modifiables (actions et sous-actions).

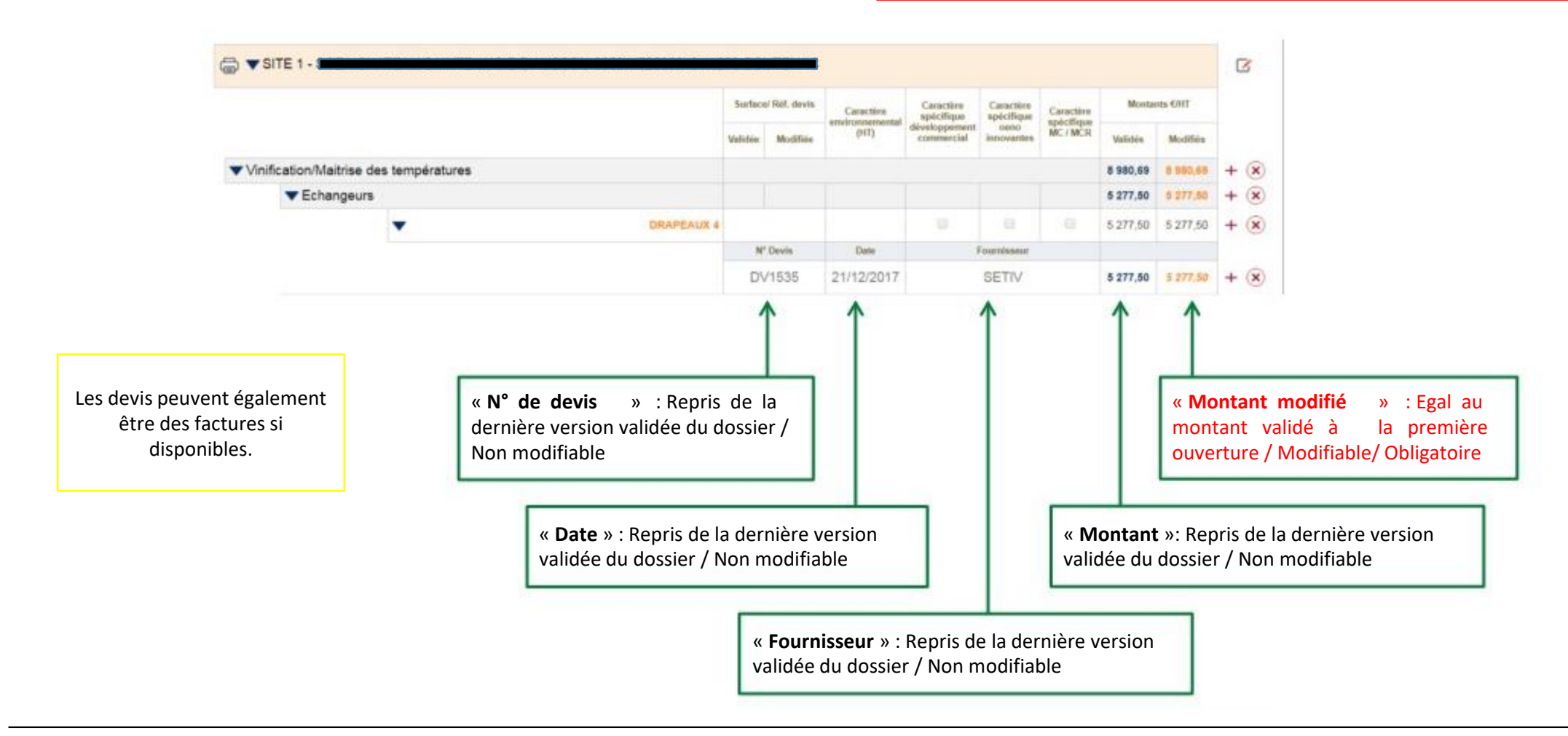

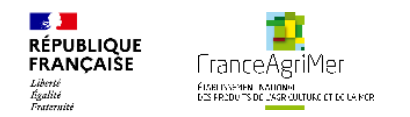

#### **Onglet 3 « Présentation du programme » - Détails des modifications**

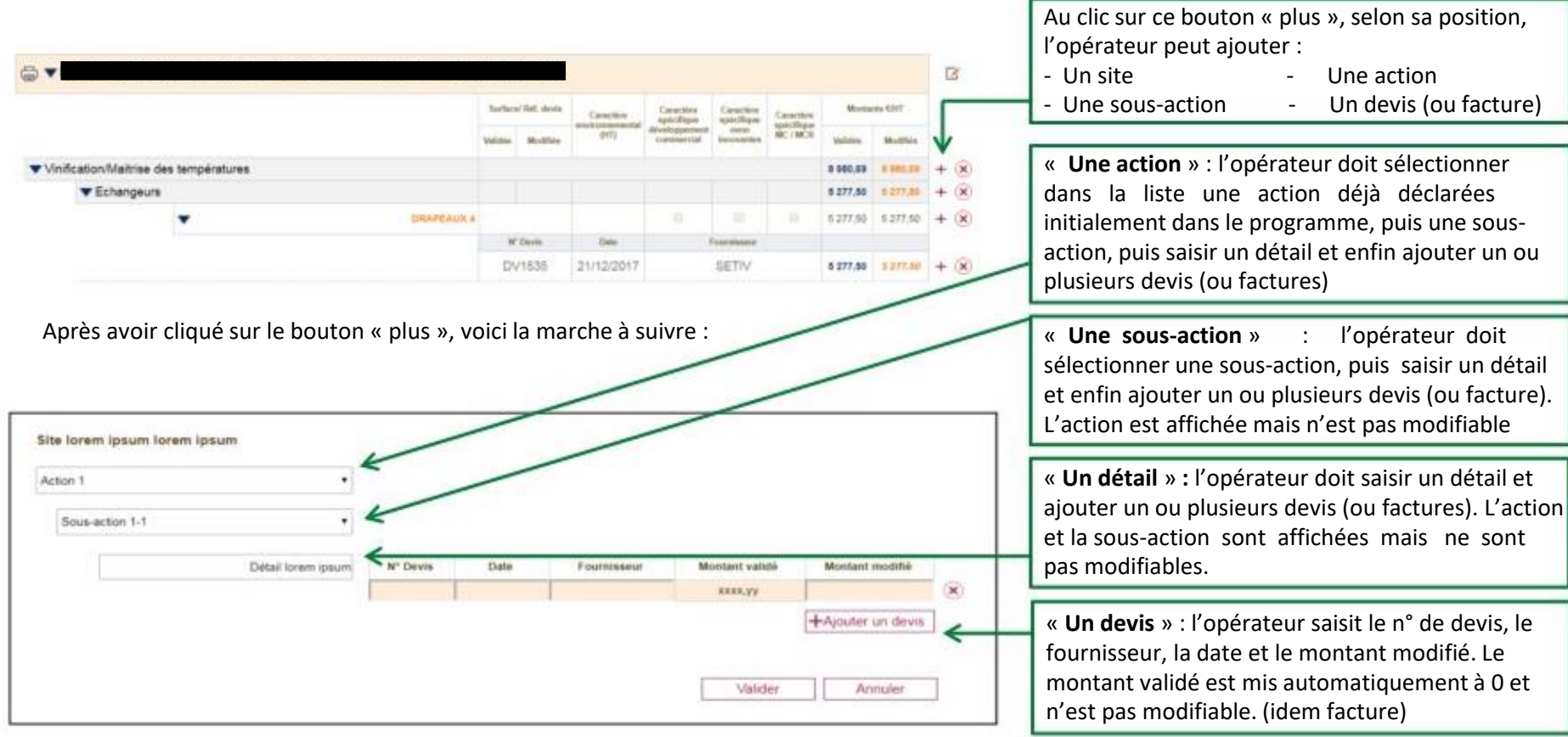

 $\sum_{i=1}^n$ *Pour « supprimer » un site, une action , une sous-actions, ou un devis/facture l'opérateur clic sur le bouton « croix ». Pour que la suppression soit acceptée, les montants modifiés doivent être à 0*

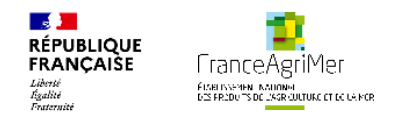

#### **Onglet 3 « Présentation du programme » - Actions de type bâtiments**

Pour les actions de type bâtiment, si le dossier contient plusieurs bâtiments du même type, le tableau tous sites présente une seule ligne d'action regroupant les différents bâtiments de cette action, tous sites confondus.

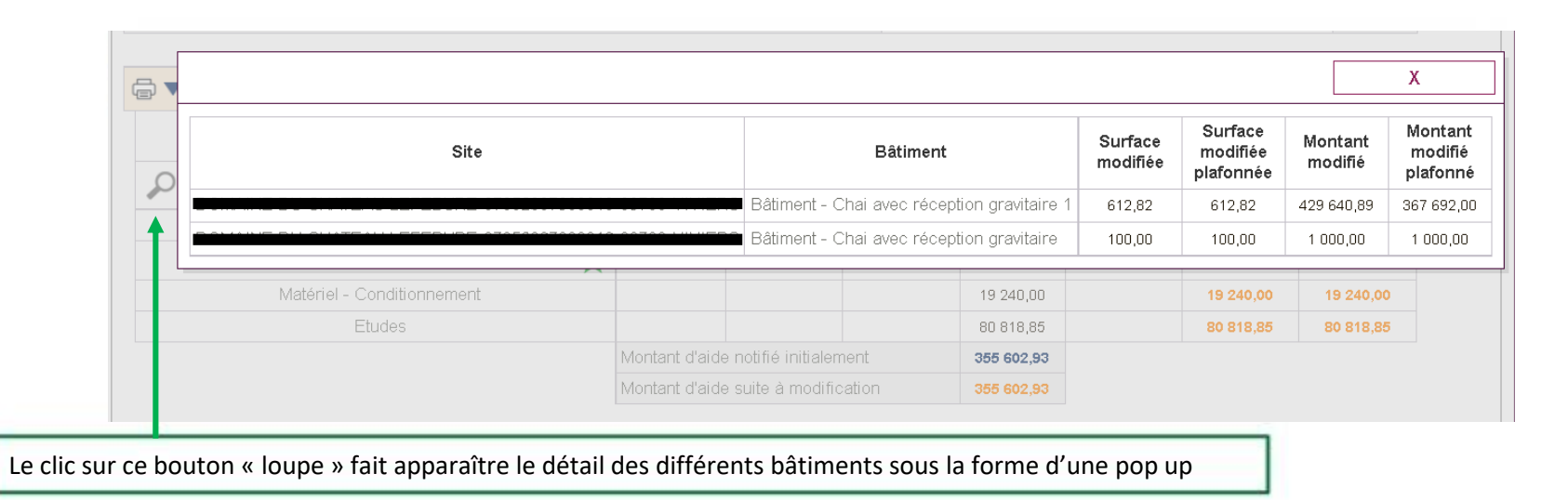

Après avoir ajusté la demande d'aide selon les modifications souhaitées, l'opérateur clique sur le bouton suivant en bas de page. Au clic, les contrôles sont effectués sur les champs de saisies obligatoires et les montants modifiés.

Selon les cas, un message bloquant ou informatif apparaît pour indiquer à l'opérateur les ajustements à revoir pour correspondre aux règles de vérification. L'opérateur doit notamment respecter les montants à conserver de ses actions principales.

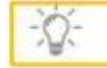

*L'opérateur peut décider d'abandonner sa demande de modification à cette étape de présentation du programme*

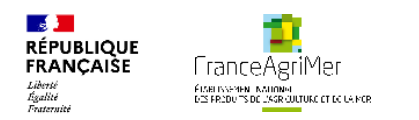

**ONGLET 4 : JUSTIFICATIFS**

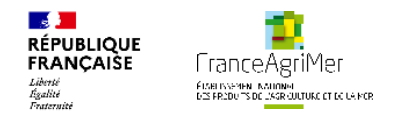

#### **Onglet 4 « Justificatifs »**

Le nouveau soufflet « Pièces justificatives de la modification » est ouvert par défaut. Sont listées dans ce soufflet les pièces justificatives en lien avec les actions modifiées dans le programme. Le soufflet existant « Pièces justificatives » est placé en dessous, il est fermé par défaut.

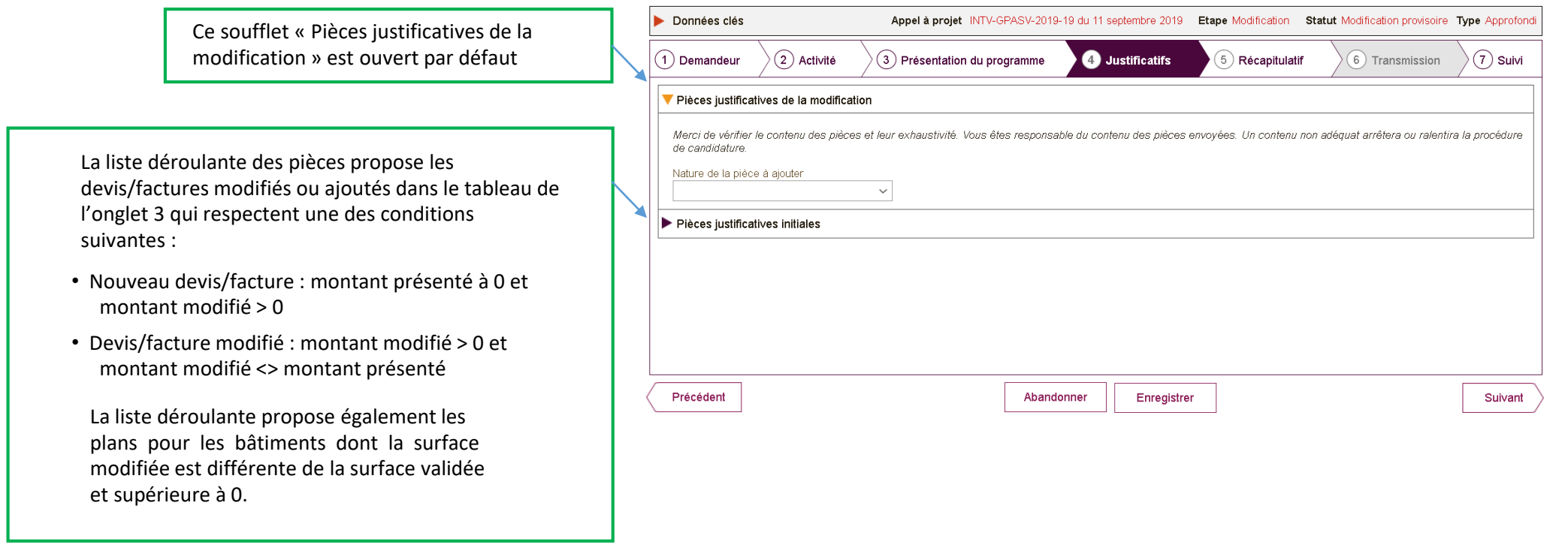

Une fois que l'ensemble des pièces justificatives a été chargé par l'opérateur, il clique sur le bouton suivant. Au clic, le contrôle se fait pour vérifier que les pièces jointes sont toutes différentes et qu'elles ont toutes été ajoutées. Si la vérification est valide, l'opérateur arrive sur l'onglet « Récapitulatif ».

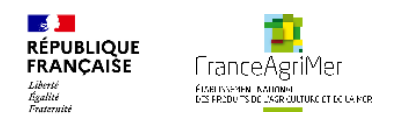

**ONGLET 5 : RECAPITULATIF**

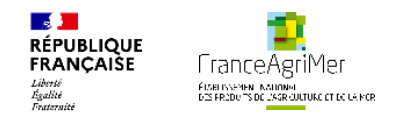

#### **Onglet 5 « Récapitulatif »**

Cet onglet présente le programme initial et modifié de l'opérateur.

Le nouveau soufflet « Récapitulatif du programme modifié » présente les données de la demande modifiée.

> Le tableau « Programme d'investissement » affiche les données mises à jour suite à la modification

- Liste des sites
- Montant modifié par site
- Montant modifié plafonné par site
- Liste des critères de priorité demandés
- Taux d'aide
- Estimation du montant aidé suite à modification

La section suivante liste les engagements du demandeur. Les engagements 1 et 3 sont obligatoires, les autres sont facultatifs

Le second soufflet « Récapitulatif du programme initial » est fermé par défaut mais consultable si besoin en lecture seule

Après avoir complété cet onglet « Récapitulatif », l'opérateur clique sur le bouton « finaliser ». Le statut du dossier passe alors au statut « Modification déposée » et n'est plus modifiable.

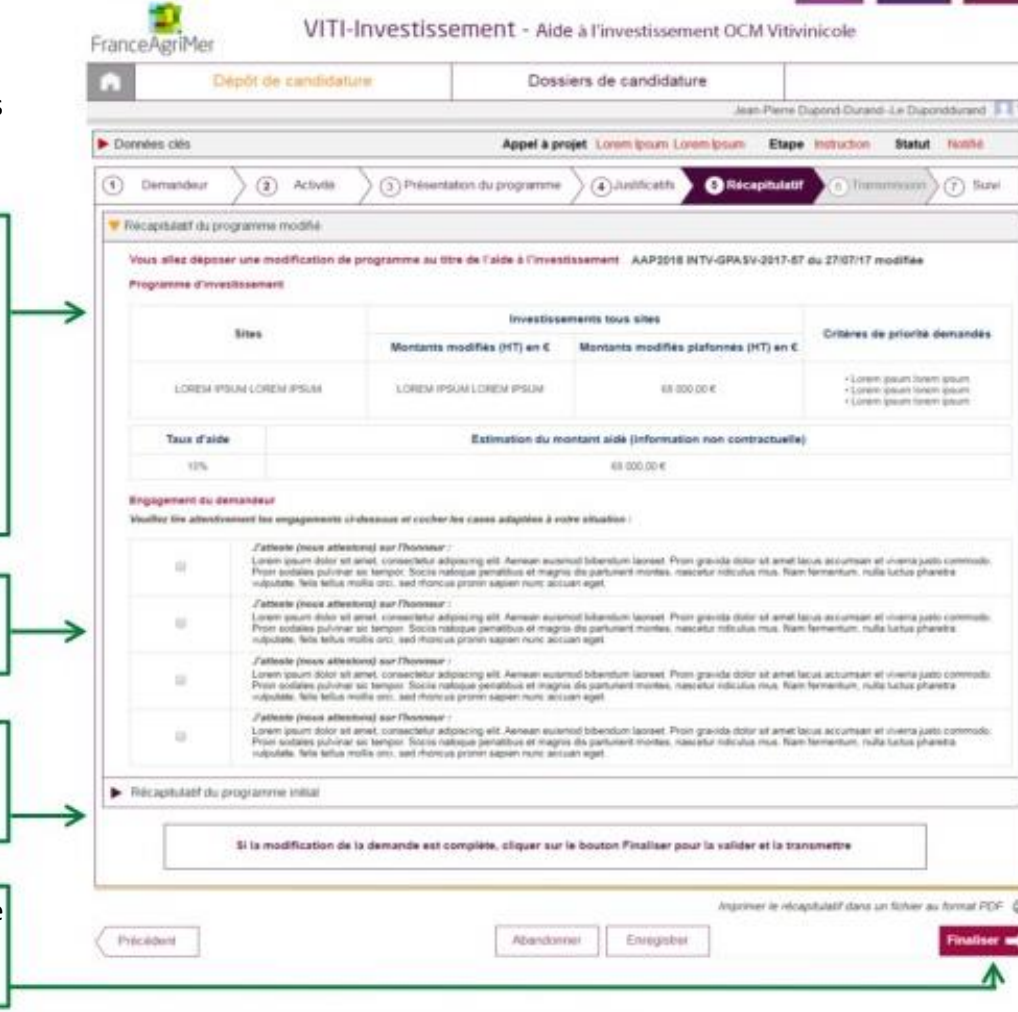

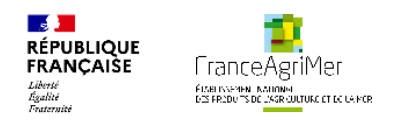

**ONGLET 6 : TRANSMISSION**

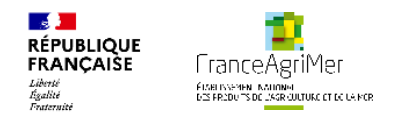

#### **Onglet 6 « Transmission »**

Ce soufflet permet à l'opérateur d'avoir la confirmation du dépôt de la demande de modification. Il se présente comme suit :

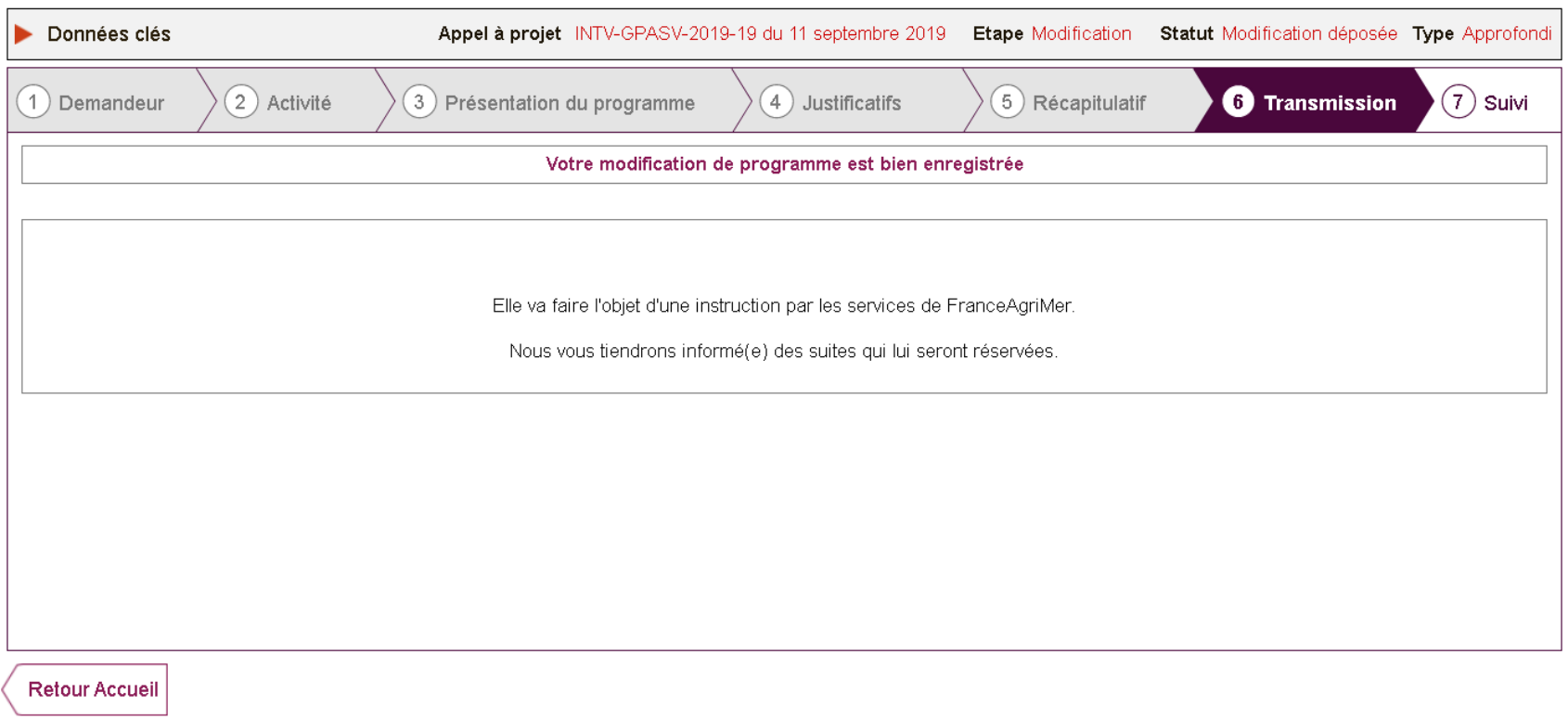

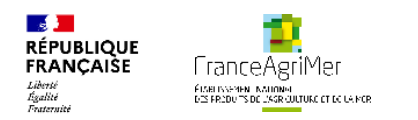

### **ONGLET 7 : SUIVI**

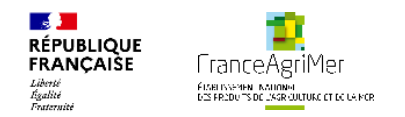

#### **Onglet 7 « Suivi »**

Ce soufflet permet à l'opérateur de suivre l'avancement de sa demande de modification et de consulter les documents mis à disposition par FranceAgrimer.

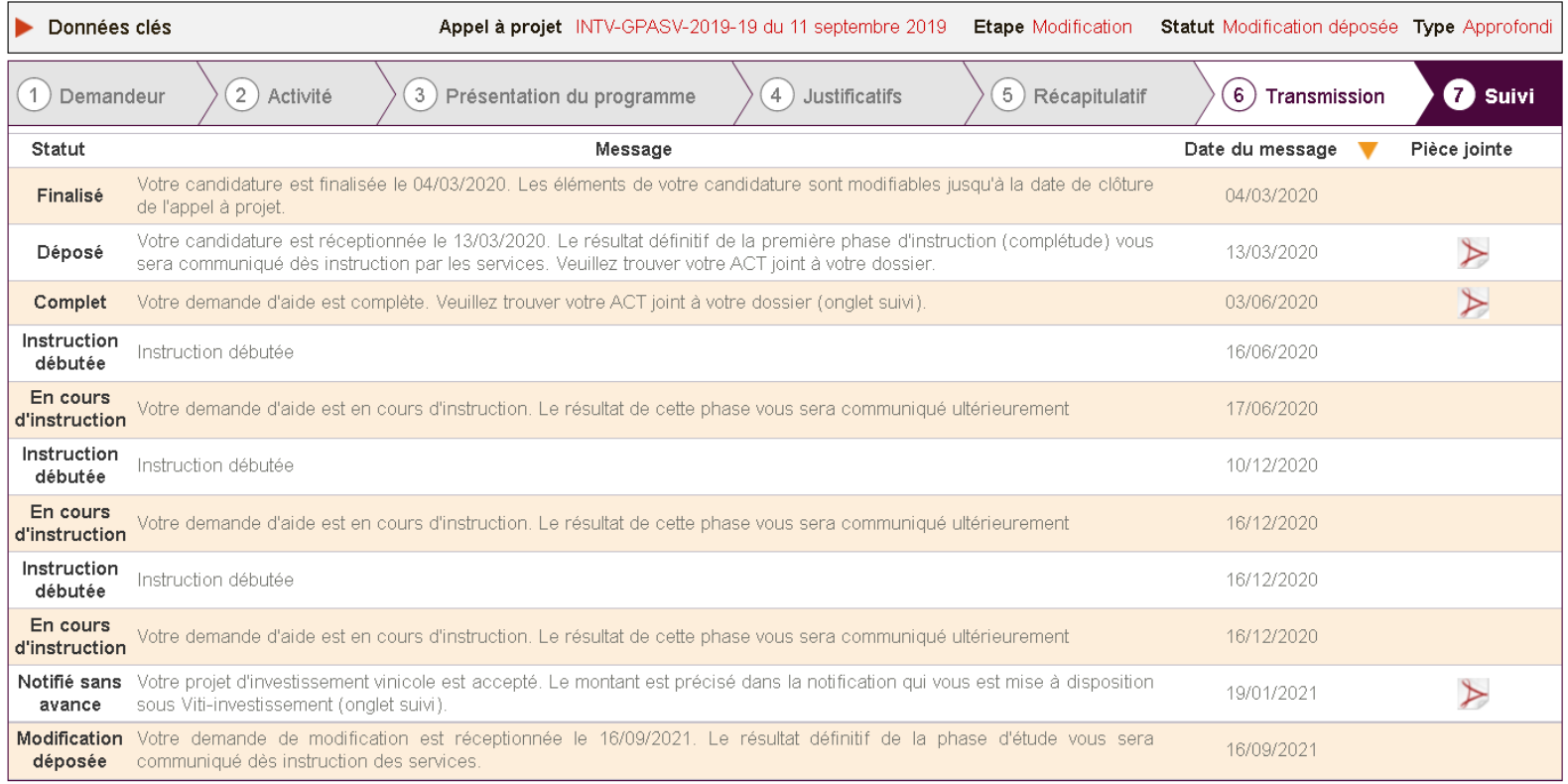

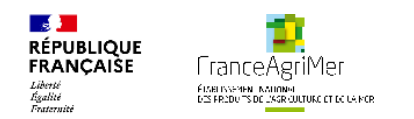

### **Contacts Services Territoriaux**

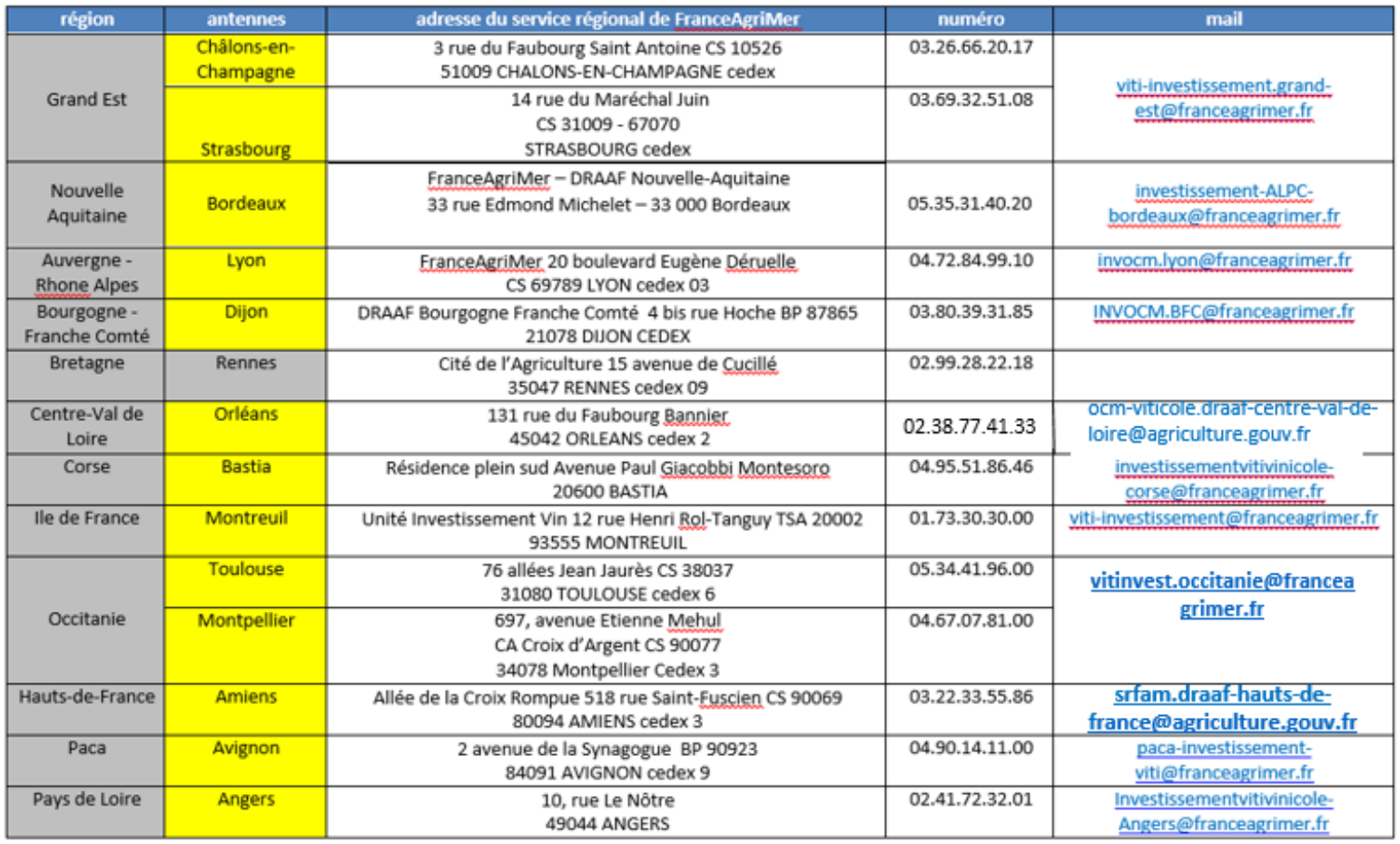